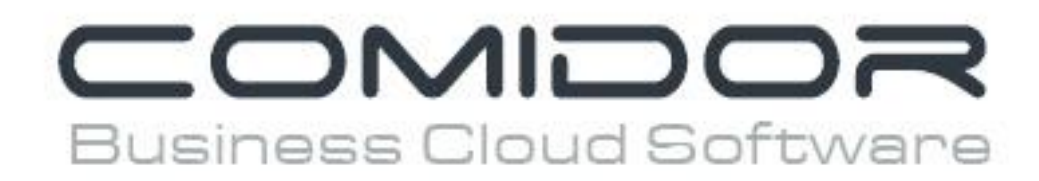

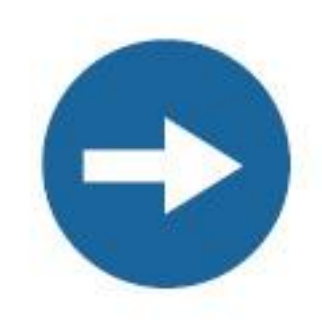

# Manage your Social Media accounts

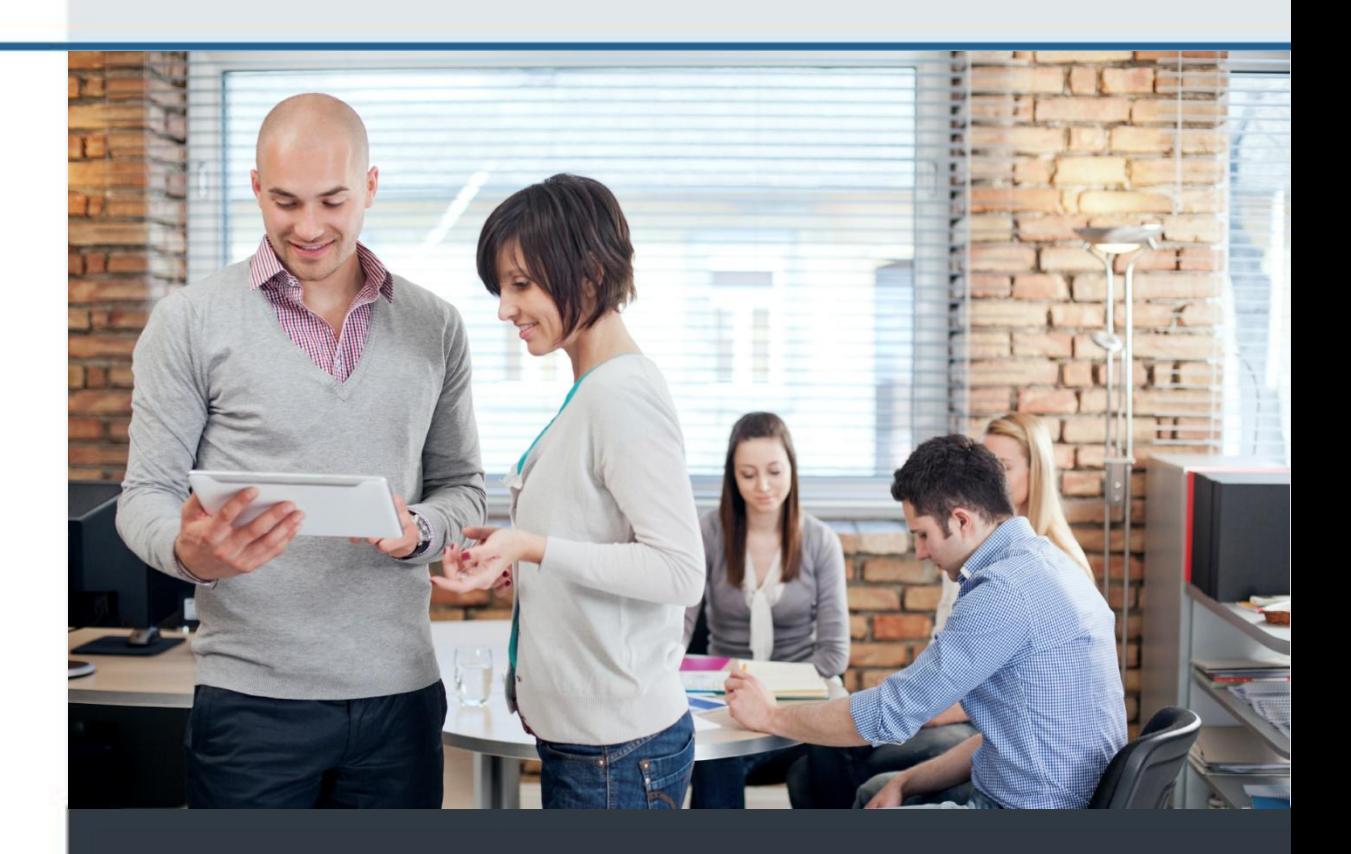

www.comidor.com

# Manage your Social Media accounts

Manage your social media accounts through Comidor's friendly environment. Connect your Twitter and your LinkedIn account and manage them easily.

To manage your social media accounts click on the "Apps" and open the "Social" application.

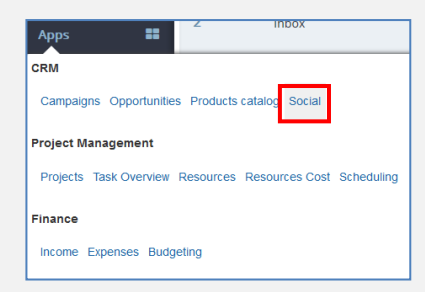

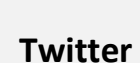

Click on the "Twitter" image to connect your twitter account

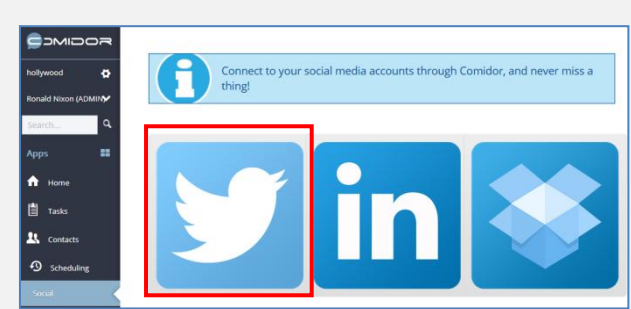

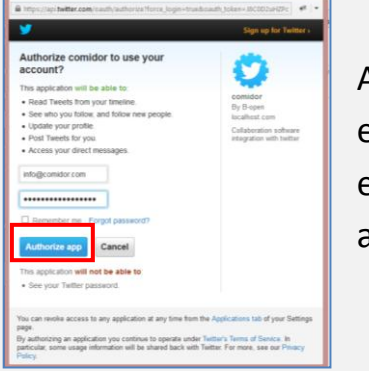

A pop up window appears where you have to enter your twitter's account details. Enter your email and password and then click "Authorize app".

## This is the environment of Twitter inside Comidor.

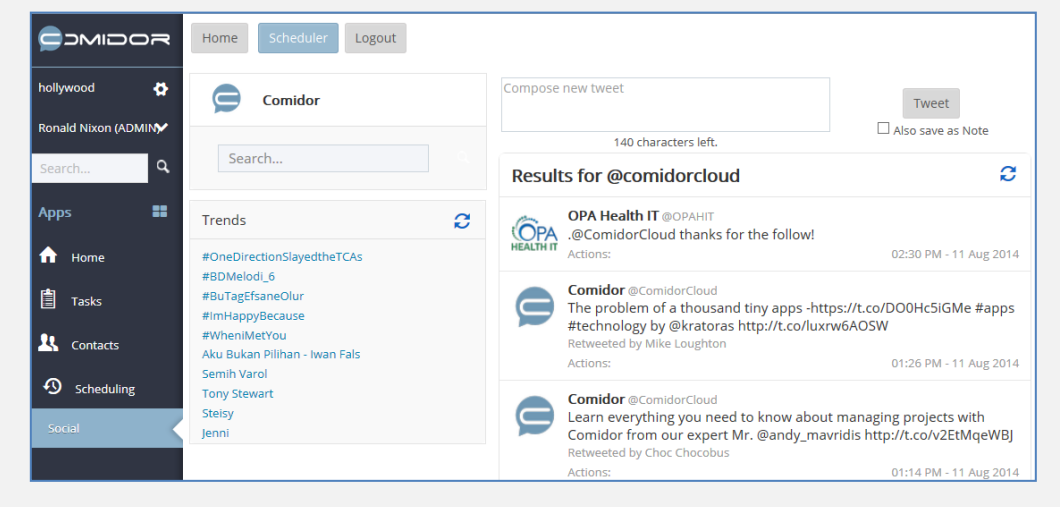

# What you can do in Twitter:

# **1. Compose a new tweet.**

Write your tweet and click the "Tweet" button. You can check the "Also

save as Note" checkbox in order save your tweet as Note in Comidor application.

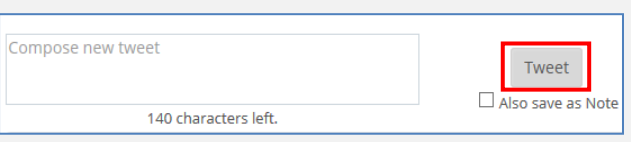

# **2. Search for tweets.**

Write a keyword in the search bar and press enter. All tweets that contain this keyword are shown.

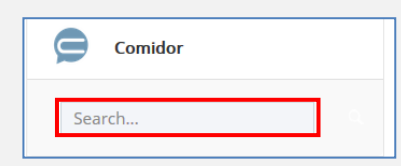

# **3. In the search results you can make some actions.**

- Click the "**+message"** button and send the tweet with internal message to any Comidor user.
- Click the **"+topic"** button and create a new topic in Comidor for this tweet.

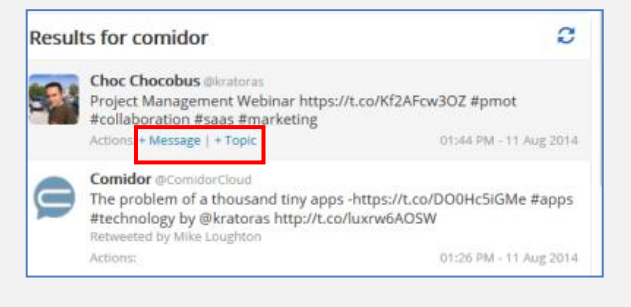

COMIDOR

Scheduled Tweets -No scheduled tweets found!

Home

Twitter Scheduler

 $\mathbf{x}$ 

 $\overline{a}$ 

## **4. Schedule tweets.**

You can schedule as many tweets as you like in Twitter from Comidor.

Click the "**Scheduler**" button to open the scheduler menu.

Click the **"+"** button to create and schedule a new tweet.

A new form appears. Choose the date and time you want to tweet the message and write your tweet. Click the "Save" button to schedule your tweet.

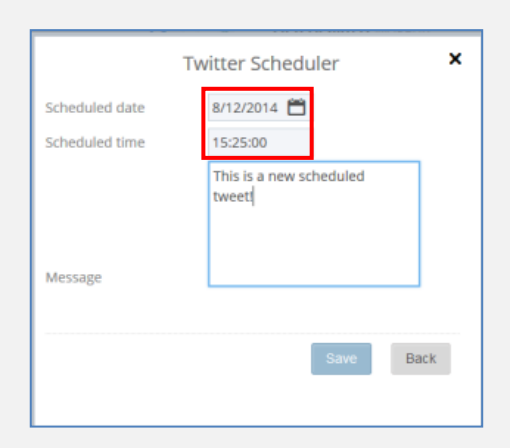

You can monitor all the scheduled tweets in a list. **Edit your tweet** by clicking the edit button.

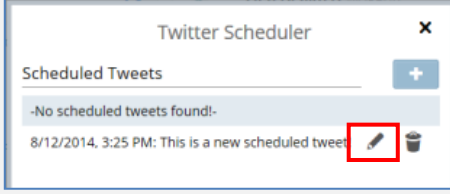

Click the "**Logout**" button to logout from Twitter.

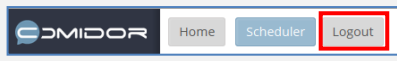

# **LinkedIn**

Click on the LinkedIn image to connect your linkedIn account with Comidor.

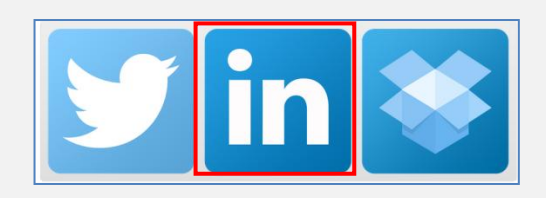

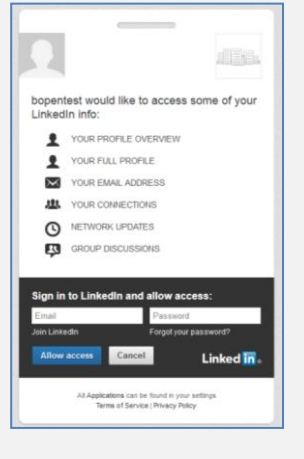

A pop up window appears where you have to enter your LinkedIn account details. Enter your email and password and then click "Allow access".

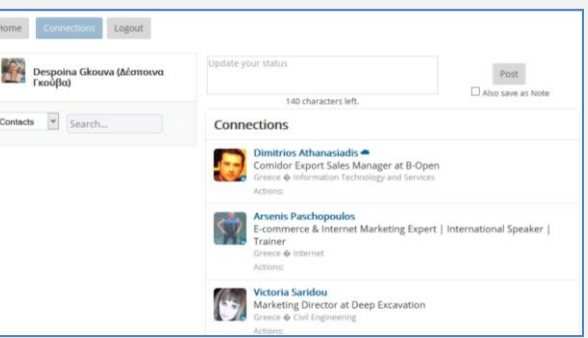

This is the environment of LinkedIn inside Comidor.

What you can do in LinkedIn:

## **1. Update your status.**

Write an update and click the "Post" button to share it in LinkedIn. You can check the "Also save as Note" checkbox in order save your update as Note in Comidor application.

B

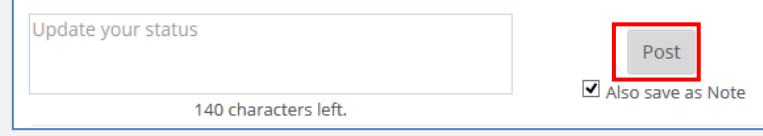

# **2. Search for contacts or companies.**

Choose from the dropdown list what you want to search, write a search term and press enter.

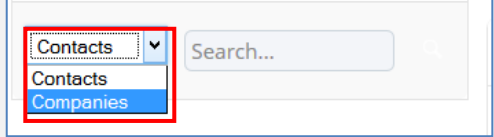

#### **3.a. Actions in Contacts results**

- Click the +Contact button to add the person as a contact in Comidor
- Click the +Personnel button to add the person as personnel of your company in Comidor

# **3.b. Actions in Companies results**

• Click the +Account button to add the company as account in Comidor

Click the "Logout" button in order to logout from your LinkedIn account.

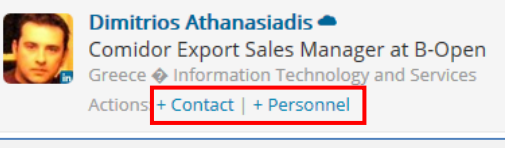

**B-Open Business Open Software** 

unknown location | 11-50 employees

**Computer Software** 

Actions: + Account

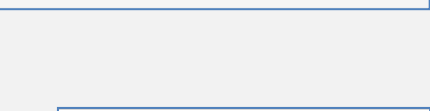

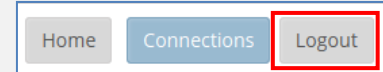

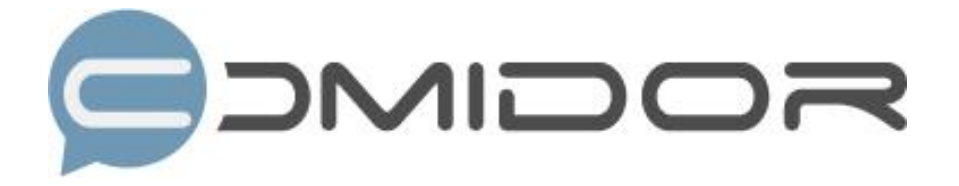

Comidor is an easy-to-learn business software, offering plenty integrated solutions that help enterprises to run more efficiently!

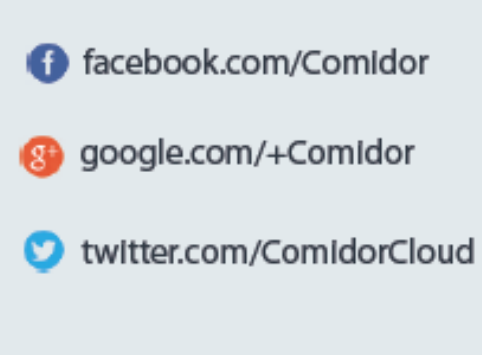

Info@comidor.com

www.comidor.com